# **Africa Screen Saver™**

Copyright © 1994 by Socha Computing, Inc. All rights reserved.

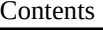

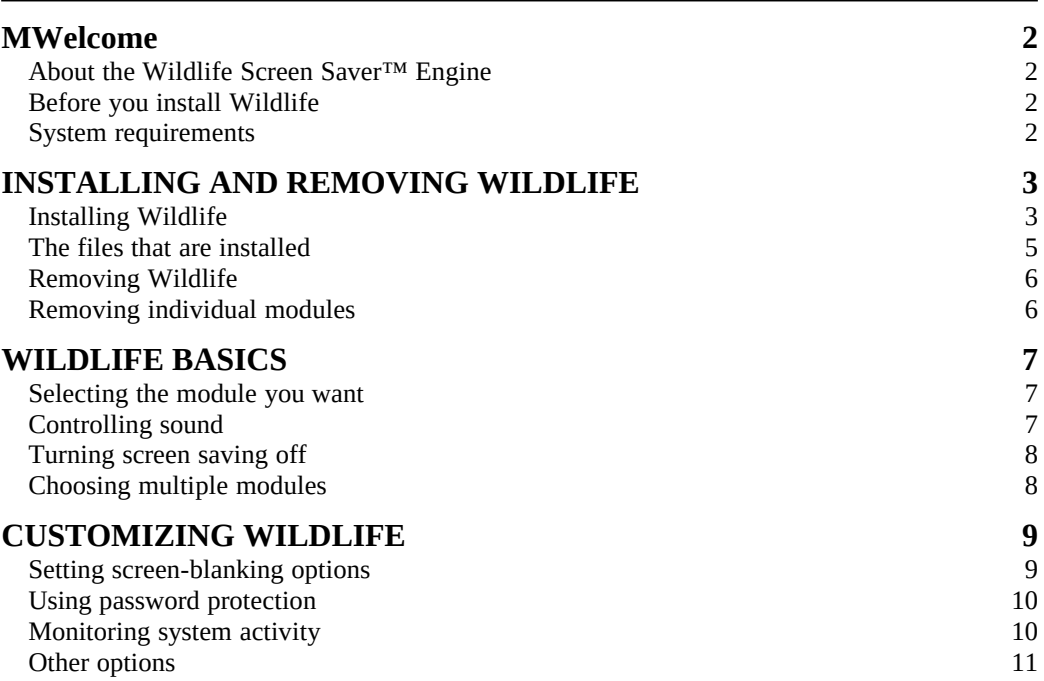

# **WELCOME**

**W**elcome to Socha Computing's Wildlife Screen Saver Engine, the only fullscreen screen saver for Windows that offers animated, photographic quality nature scenes. Wildlife provides a relaxing window into other lands--and password protection for your screen besides.

# *About the Wildlife Screen Saver™ Engine*

The screen saver you've purchased, such as Africa Screen Saver, consists of a number of individual screen savers (modules) and software (the Wildlife engine) that runs them. Choose one module or several. Wildlife blanks your screen and comes to life after there has been no mouse or keyboard activity for some interval (initially five minutes, but you can change this) and keeps on running the chosen screen saver(s) until you press any key or move the mouse.

Wildlife Screen Saver looks best on a monitor that can show at least 256 colors, but also works on a 16-color monitor.

Wildlife also includes sound effects, which you can easily turn on or off. To hear these sounds, you'll need a sound card installed in your computer. If you hear a sound when Windows first starts, you're all set.

#### *Before you install Wildlife*

Before you install the Wildlife Screen Saver, we recommend that you

- n make backup copies of your original disks and store them in a safe place, in case your original disks become damaged. You can copy disks in the Windows File Manager, using the Copy Disk command on the Disk menu.
- n fill out and mail in your registration card. As a registered user of Wildlife Screen Saver, you'll receive valuable, timely information about future products.

#### *System requirements*

To run Wildlife, you'll need at least a fast 80386 computer with 4 MB of memory and a display card that can show at least 256 colors. For best results, we recommend at least an 80486 computer, a display set to show at least 256 colors, and a sound card so you can hear the sounds of Wildlife. If you have a large screen, Wildlife will fill the screen completely up to 1,024 by 768 pixels (and sometimes even above this size).

# **Installing and Removing Wildlife**

The Wildlife Screen Saver engine is completely self-contained. If you have another screen saver, such as Berkeley Systems' After Dark or Delrina's Intermission, the Wildlife setup program will turn these programs off when it installs Wildlife.

# *Installing Wildlife*

To install Wildlife:

1. Insert Wildlife Disk 1 into a floppy disk drive, either A or B.

Do not write-protect Disk 1.

- 2. From the Windows Program Manager or File Manager, choose **Run** from the **File** menu.
- 3. In the Run dialog box, type a:\setup, then press Enter.
- 4. In the Welcome dialog box, choose the installation you want, then click **Continue**.

**Complete Installation** will install all of Wildlife's files as well as all screen saver modules, which is what we recommend the first time you install.

**Custom Installation** lets you reinstall modules that you might have deleted after doing a Complete Installation.

- 5. If this is the first time you're installing Wildlife, the setup program asks you to enter your name and, optionally, your company name. When you have finished, click **Continue**. Then click **OK** when asked to confirm the information you have just typed.
- 6. In the Destination Path dialog box, which determines where the setup program will install Wildlife's files, accept the proposed default (C:\ WILDLIFE) or enter another directory. When you're happy with the destination, click **Continue**.
- 7. In the Automatic Screen Saving dialog box, which lets you say whether or not you want Wildlife to start up whenever you start Windows, choose one of the options described below, then click **Continue**.

#### **Run Wildlife when Windows starts**

If you choose this option, Wildlife will start up whenever you restart Windows. Choosing this option adds an entry to the LOAD= line in your WIN.INI file.

# **Run Wildlife yourself**

If you choose this option, you'll need to double-click the Wildlife icon

whenever you want to run Wildlife.

Whichever option you choose during installation, you can change your mind later, as described in Customizing Wildlife.

8. During a custom installation, you'll now see a dialog box where you can choose which modules you want to install. Click **All** to select the entire set of modules, or **None** to deselect all the modules.

When it has all the information it needs, Setup starts copying files to your computer, prompting you as needed to remove one floppy disk and insert the next.

9. When setup is complete, click **View Information** to read last-minute information about Wildlife.

### *The files that are installed*

Setup installs the following files on your hard drive:

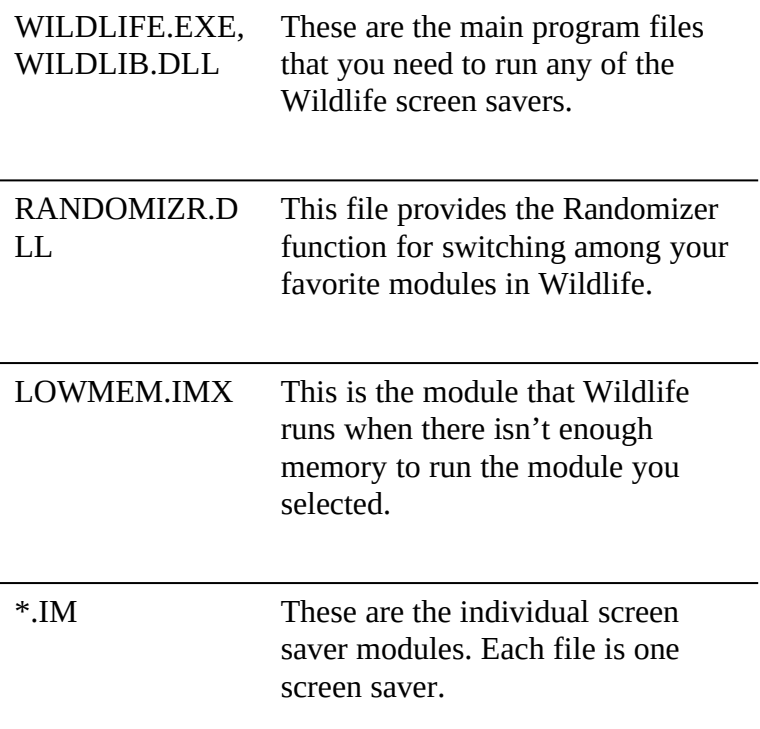

# *Removing Wildlife*

To remove Wildlife from your computer:

- 1. Start Wildlife.
- 2. In the main window, click **Settings**, then uncheck **Run Wildlife when Windows starts** in the Settings dialog box.
- 3. Quit Wildlife.
- 4. Delete the directory that contains WILDLIFE (C:\WILDLIFE or whatever you specified during setup).
- 5. In your AUTOEXEC.BAT file, delete the line that runs WL-DOS.EXE.
- 6. Delete the file WILDLIFE.SCR in your WINDOWS directory.

#### *Removing individual modules*

If you need to free up space on your hard drive, you can delete individual screen saver modules (files with the extension .IM) from the Wildlife directory.

After you delete one or more modules, quit and then restart Wildlife to update the list of screen savers.

To reinstall any of these modules, run the Setup program as described earlier,

choosing the Custom Installation option when asked what you want to install.

# **Wildlife Basics**

Wildlife Basics describes the simplest way to use Wildlife, using the main window only, choosing a single module, and accepting all other installation defaults. In fact, as described in the final chapter, you have many options, both for choosing multiple modules and for customizing such things as password protection and the blanking interval.

n To start Wildlife, double-click the Wildlife icon in the Windows Program Manager.

The main window that appears when you start Wildlife is where you can choose the modules you want and customize how Wildlife runs on your computer.

When you first install Wildlife, it's set up to start running a screen saver either after you haven't moved you mouse or pressed any keys for five minutes or when you move your mouse to the lower left-hand corner of the screen.

To return to the work you were doing before, either move the mouse or press any key, including the Shift key. Pressing a key will not send anything to your other programs, so you can't change anything by accident.

### *Selecting the module you want*

On the left-hand side of the main window is a list of all the Wildlife screensaver modules installed on your computer.

- n To choose a module, click its name in the list. Each time you select a name, Wildlife displays a small picture of the module to the right of the list. This is the module that Wildlife will run the next time it blanks your screen.
- n To preview the module at full size, click the small picture. Wildlife will blank your screen immediately and start running that screen saver. You can return to this screen by moving the mouse or pressing any key.
- n To hide the main window when you are ready to return to work, click **Hide**  or the minimize button in the upper right-hand corner of the window.

# *Controlling sound*

Each Wildlife module has sound effects that play while the module is running. Although we've tried to make these sounds effects fun but unobtrusive, there are times, such as during a meeting, when you may want to turn off the sound.

To turn off the sound for any one module:

- 1. Select the module name from the list.
- 2. Check **Mute:** *module name* just above the small preview window.

To turn off the sound for all modules:

n Check **Mute all modules**, which appears below the preview image.

To turn the sound back on again:

n Uncheck the appropriate **Mute** checkbox.

#### *Turning screen saving off*

At times—for example, when you are giving a presentation—you may want to turn screen saving off. You can turn Wildlife's screen savers off either temporarily or permanently.

To turn screen saving off temporarily (Wildlife is still running in the background):

n Uncheck the **On** check box just above the list of screen savers in the main window.

Whenever this check box is unchecked, Wildlife won't be active. To allow Wildlife to run screen saver modules again, bring back the main window, then check the **On** check box.

To turn screen saving off by leaving the program:

n Click the **Quit** button in the lower right-hand corner of the main window. To start saving the screen again, run Wildlife from the Program Manager (or File Manager).

# *Choosing multiple modules*

The \*Randomizer\* module isn't a single module. Rather, it lets you choose all or several of the available modules, instead of just one. You can have Wildlife run a different module each time, or switch randomly between modules after a set time.

When you first install Wildlife, it's set up to switch between all your modules every five minutes. This is a nice way to watch all the modules and get an idea of which are your favorite modules.

After you decide which are your favorite modules, you can set up the Randomizer so Wildlife displays only the modules you want.

To choose the modules you want and set the timing:

- 1. Click the **Randomizer** button in the main Wildlife window.
- 2. Add modules to the list by selecting a name from the list on the left and then clicking **Add**.
- 3. Remove modules from the list by selecting a name from the list on the right and then clicking **Remove**.
- 4. Choose a time from the **Change every** dropdown menu in the upper right-

hand corner of the dialog box.

- 5. Click **OK** when everything is as you want it.
- 6. In the main Wildlife window, click **Hide** to return to your work.

# **Customizing Wildlife**

As mentioned earlier, you have a great deal of control over how Wildlife functions. To get to these options, click the **Settings** button in the main window, which opens the Wildlife Settings dialog box.

#### *Setting screen-blanking options*

#### **Blank after** *xx* **minutes**

The number you type in this box determines when—that is, after how many minutes with no mouse movement or keyboard activity—Wildlife will start running the screen saver module(s) you've chosen. The installation default is five minutes. You can enter any whole number up to 999 minutes (about 16 hours).

#### **Now, and Never corners**

By default, Wildlife will start the screen saver almost immediately after you move the mouse down to the lover left-hand corner of the screen. It will never start the screen saver if you move the mouse to the lower right-hand corner. To change these settings, click any one of the **Now** corners and any one of the **Never** corners. Clicking a corner that is already selected turns that option off completely.

# **Hot Key**

A hot key is a key combination that starts the screen saver right away. Define the hot key you want by clicking in the **Hot Key** text box and then typing any of the following combinations: Ctrl + Alt + *key,* Ctrl + Alt + Shift + *key*, or Ctrl + Shift + *key. Key* can be any letter, number, arrow key, function key (except F1 or F10), or  $*$ ,  $-$ , or  $+$ .

#### **Mouse sensitivity for unblanking**

Here you can choose an option that tells Wildlife how far to let you move the mouse before Wildlife will stop the screen saver and restore your screen. For example, if you have your mouse set so that it moves very quickly, you might want to set this option to **Insensitive**. Setting this option to **Disabled** means that you must click the mouse button or press a key to restore the screen.

# **Power saver Minutes to blank screen**

The power saver option tells Wildlife how soon after starting the screen saver to

black the screen out completely. To use this option, check the **Power saver** check box, then type a number in the text box below.

On some displays, blacking the screen puts the monitor into power-saving mode, a low-power state that occurs when you're not using your computer. In some cases, the display automatically drops into a standby mode whenever your screen becomes completely black for a short time.

In others, a Windows screen saver will put your display into power-saving mode by sending some special signal to your display. In such cases, we suggest that you use *both* Wildlife *and* the other screen saver. For example, you might set Wildlife to start after 5 minutes of no activity, Wildlife's Power saver to 30 minutes, and your other screen saver for 35 minutes. This combination will allow Wildlife to run for 30 minutes before your display powers down.

# *Using password protection*

#### **Require password to unblank screen**

- 1. In the Wildlife Settings dialog box, check **Require password to unblank screen**, then click **Set password.**
- 2. In the Set Password dialog box, type a password in the **New** and **Confirm new** text boxes.

Wildlife displays a \* for each character, so that no-one else can see your password.

To change your password after the first time, first type the current password into the **Old** box. You'll then be able to type your new password into both the **New** and **Confirm new** boxes.

# **Seconds after blanking before you must supply this password**

This option lets you restore your screen without typing a password if you press a key or move the mouse within *nn* seconds after the screen saver starts. This option can be useful, for example, if you're reading your screen and thinking when Wildlife blanks your screen. The default is 10 seconds, but you can set it to any number between 1 and 999.

#### *Monitoring system activity*

#### **Animation Priority**

Choose one of these to specify how you want Wildlife to share time with other programs when one of its screen savers is running:

**High** gives priority to your Wildlife animations, which can slow down other programs that are running when your screen is blanked.

**Low** gives more priority to your other programs, which could slow down Wildlife's animations.

**Stop when busy** means that animations will stop if other programs are using most of your computer's time. Some programs, such as the Windows Terminal program, will stop Wildlife's animations even when they're not doing anything.

#### **Don't blank when COM ports active**

Checking this option will prevent Wildlife from blanking your screen when a Windows program, such as a communications program, is using one of your COM ports. This option does not work with all Windows programs or with many DOS programs.

#### **Don't blank when LPT ports active**

Checking this option will prevent Wildlife from blanking your screen when a Windows programs, such as a printer program, is using one of your printer ports.

#### *Other options*

#### **Hide icon when minimized**

Normally when you click Hide button, Wildlife's window will disappear and an icon will appear on your desktop. Checking this option tells Wildlife that you don't want it to appear on the desktop. If you hide Wildlife's icon, you'll need to double-click on Wildlife's icon in the Program Manager (or File Manager) to show Wildlife's window again.

#### **Run Wildlife when Windows starts**

Use this option to control whether Wildlife will run when you first start Windows. Checking this option adds an entry to the LOAD= line in your WIN.INI file (unchecking this option will remove the entry from the LOAD= line).